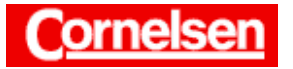

## **Trigonometrische Funktionen, Winkelmaße**

Bei der Verwendung von trigonometrischen Funktionen ist darauf zu achten, ob beim ClassPad der Bogenmaßmodus oder der Gradmodus eingestellt ist. Während beispielsweise der Gradmodus bei geometrischen Berechnungen nützlich ist, bietet sich der Bogenmaßmodus bei der analytischen Untersuchung von trigonometrischen Funktionen an. Mit dem ClassPad lassen sich Winkel vom Bogenmaß ins Gradmaß umwandeln und umgekehrt.

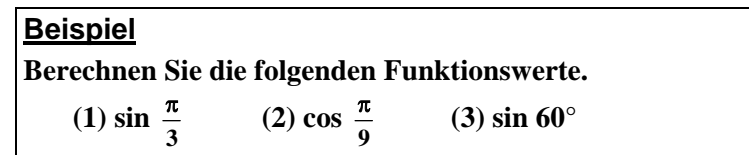

#### **Eingabe von Winkeln bei trigonometrischen Funktionen**

In der Ikon-Leiste tippen Sie auf <Main>, um zum Hauptanwendungs-Menü zu gelangen.

Im Bogenmaßmodus (In der Status-Leiste wird Bog angezeigt.) erfolgt die Darstellung von Winkeln im Bogenmaß, im Gradmodus (In der Status-Leiste wird Gra angezeigt.) in Altgrad. Unter dem Menüpunkt Grundformat des Setup-Menüs kann man den Winkelmodus wechseln.

#### *Eingabe von Term 1 und 2 im Bogenmaßmodus*

Zur Eingabe von trigonometrischen Funktionen verwenden Sie den Trigonometrie-Tastensatz der Mathematik-Tastatur.

[Keyboard]  $\boxed{\text{Trig}}$   $\boxed{\sin |\pi|}$  +  $\boxed{3}$ ] [)] [EXE]  $\cos \pi$   $\left[ \pm \left[ 9 \right] \right]$  [EXE]

$$
\sin \frac{\pi}{3} = \frac{\sqrt{3}}{2}
$$

Term 2 bleibt unverändert, da im Standardmodus die Ergebnisse exakt angezeigt werden und sich cos  $\frac{\pi}{9}$  nicht in einfacher Weise durch Wurzeln darstellen lässt.

Bei Rechnungen mit trigonometrischen Funktionen, insbesondere bei der Berechnung von Funktionswerten und Winkeln, interessiert man sich meist für die Dezimaldarstellung der Ergebnisse, sodass die Verwendung des Dezimalmodus sinnvoll ist.

#### *Wechsel in den Dezimalmodus*

Sie tippen in der Ikon-Leiste auf < Settings>, wählen in der Menüleiste [Setup ` Grundformat] und tippen in der Rubrik Dezimalzahlen auf das Kontrollkästchen, sodass ein Häkchen erscheint. Anschließend tippen Sie  $\text{auf}$  Einstl.

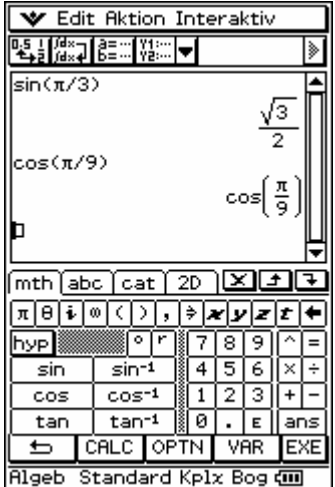

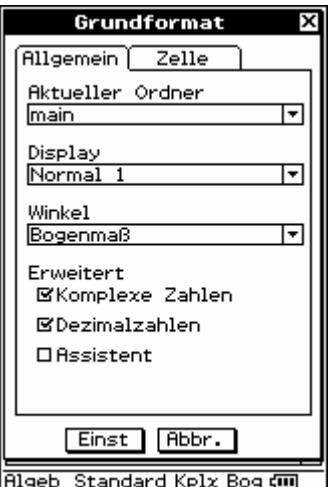

Seite 1 von 4

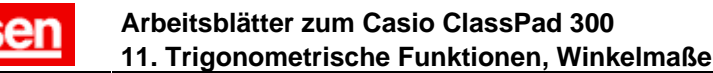

#### *Ergebnisse von Term 1 und 2 in Dezimaldarstellung*

Sie tippen in die erste Eingabezeile und drücken zur erneuten Ausführung der Berechnungen [EXE].

 $\sin \frac{\pi}{3} \approx 0,866$  cos  $\frac{\pi}{9} \approx 0,940$ 

#### *Berechnung von Term 3 im Bogenmaßmodus*

Bei der Eingabe von sin 60° im Bogenmaßmodus fügen Sie der Gradzahl des Winkels das Symbol ° mit der Taste  $\lceil \cdot \rceil$  hinzu.

$$
\boxed{\sin \left[\begin{array}{c|c} 6 \end{array}\right][\begin{array}{c} 0 \end{array}\right][\begin{array}{c} \circ \\ \circ \end{array}][\begin{array}{c} \circ \\ \circ \end{array}][
$$

 $\sin 60^\circ \approx 0,866$ 

Im Bogenmaßmodus lassen sich Winkel in Grad durch den Zusatz des Symbols  $\degree$  mit der Taste  $\degree$  eingeben, während bei Ergebnissen Winkel stets im Bogenmaß angezeigt werden.

Umgekehrt lassen sich im Gradmodus Winkel im Bogenmaß durch den Zusatz des Symbols <sup>r</sup> mit der Taste F eingeben, während bei Ergebnissen Winkel stets in Grad angezeigt werden.

#### **Beispiel**

**Wie lautet der Winkel 250° im Bogenmaß?** 

**Wie lautet der Winkel 7**π **im Gradmaß?** 

#### **Umwandlung zwischen Gradmaß und Bogenmaß**

*Umwandlung von 250° ins Bogenmaß*

## $[2] [5] [0]$  [EXE]

Zur exakten Anzeige des Bogenmaßes tippen Sie in die Ergebniszeile und anschließend in der Symbolleiste auf  $\mathbb{E}$ .

Der Winkel von 250° lautet im Bogenmaß  $\frac{25\pi}{18} \approx 4,363$ .

#### *Wechsel in den Gradmodus*

Sie tippen in der Ikon-Leiste auf < Settings>, wählen in der Menüleiste  $[Setup]$  Grundformat], tippen auf den Pfeil  $\Box$  unter der Rubrik Winkel und wählen Grad. Anschließend tippen Sie auf  $E_{\text{inst}}$ .

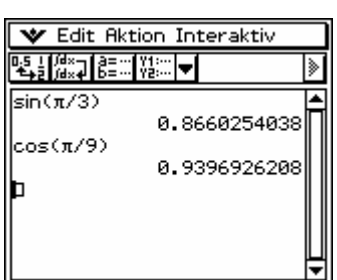

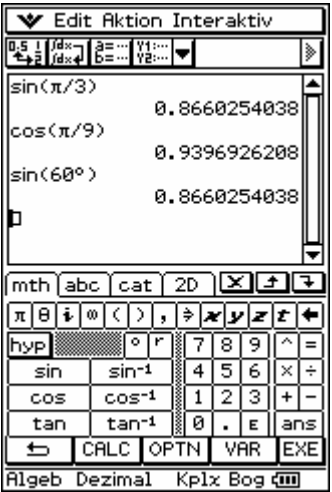

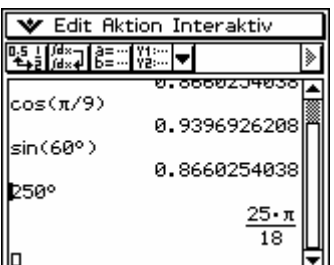

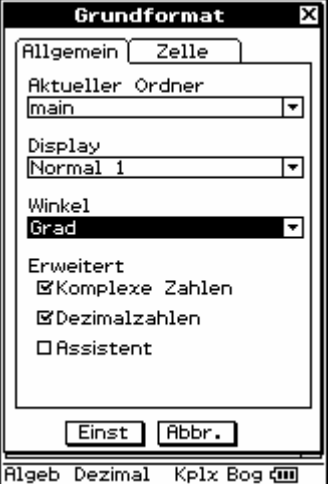

+b**<sup>2</sup>**

 $=c^2$ 

#### *Umwandlung von 7*π *ins Gradmaß*

Bei der Eingabe von  $7\pi$  in einer neuen Eingabezeile fügen Sie dem Bogenmaß des Winkels im Gradmodus das Symbol <sup>r</sup> mit der Taste  $\lceil \cdot \rceil$  hinzu.

 $\lceil \mathbf{v} \rceil \lceil \mathbf{v} \rceil$  $[7] \pi$   $\boxed{r}$  [EXE]

Der Winkel von 7π lautet im Gradmaß 1260°.

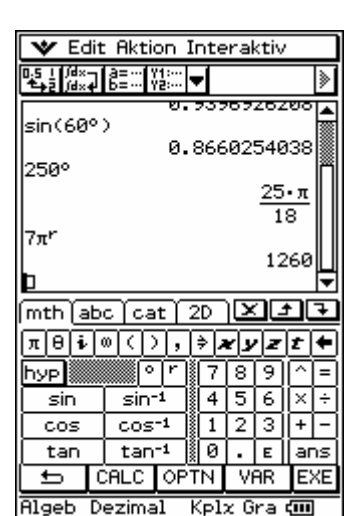

**Beispiel Berechnen Sie arcsin 0,5 im Gradmodus. Bestimmen Sie alle Lösungen der Gleichung sin**  $x = 0.5$  **im Gradmodus.** 

#### **Inverse trigonometrische Funktionen**

Beim ClassPad umfasst der Wertebereich wie üblich bei arcsin (sin<sup>−</sup><sup>1</sup> ) das Intervall [-90°; 90°] bzw. [ $-\frac{\pi}{2}$ ;  $\frac{\pi}{2}$ ], bei arccos (cos<sup>-1</sup>) das Intervall [0°; 180°] bzw. [0;  $\pi$ ] und bei arctan (tan<sup>-1</sup>) das Intervall (−90°; 90°) bzw. (− $\frac{\pi}{2}$ ;  $\frac{\pi}{2}$ ).

#### *Berechnung von arcsin 0,5 im Gradmodus*

 $\sin^{-1}$   $\begin{bmatrix} 0 \\ \end{bmatrix}$   $\begin{bmatrix} . \\ \end{bmatrix}$   $\begin{bmatrix} 5 \\ \end{bmatrix}$   $\begin{bmatrix} ) \\ \end{bmatrix}$   $\begin{bmatrix} EXE \\ \end{bmatrix}$ 

arcsin  $0.5 = 30^{\circ}$ 

#### **Lösen von trigonometrischen Gleichungen**

#### *Lösen der Gleichung sin x = 0,5 im Gradmodus*

In der Menüleiste wählen Sie [Aktion Gleich./Ungleich. bolve], um den  $n_s$ solve"-Befehl einzugeben. Dahinter geben Sie die Gleichung sin  $x = 0.5$ und nach einem Komma die Lösungsvariable *x* ein.

 $\overline{\sin}$   $\left[ x \right]$   $\left[ \right]$   $\left[ = \right]$   $\left[ 0 \right]$   $\left[ . \right]$   $\left[ 5 \right]$   $\left[ , \right]$   $\left[ x \right]$   $\left[ \right)$   $\left[ EXE \right]$ 

Um die zunächst nicht sichtbaren Teile der Lösung anzusehen, tippen Sie auf den Pfeil am Rand der Ergebniszeile.

Die Ausdrücke "constn $(1)$ " und "constn $(2)$ " bezeichnen ganzzahlige Konstanten.

*L* =  $\{x \mid x = 30^\circ + k \cdot 360^\circ \text{ oder } x = 150^\circ + k \cdot 360^\circ \text{ für } k \in \mathbb{Z}\}$ 

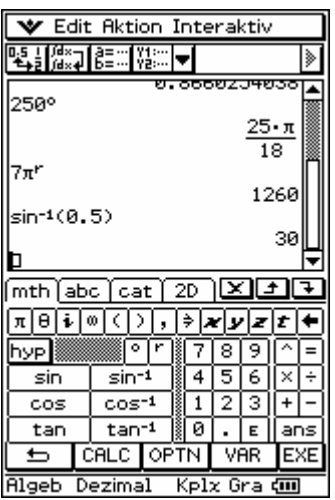

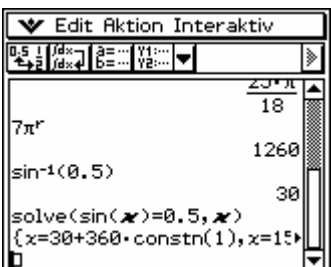

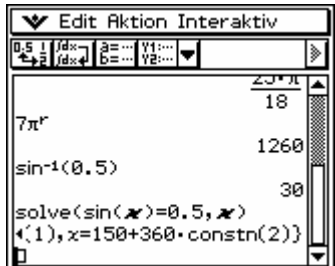

Seite 3 von 4

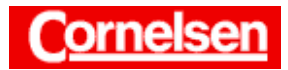

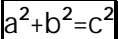

### **Beispiel**

**Überprüfen Sie, dass tan**  $(x + k \cdot 180^\circ) = \tan x$  für alle  $k \in \mathbb{Z}$  gilt.

#### **Verwendung von ganzzahligen Konstanten**

Sie können ganzzahlige Konstanten auch bei der Eingabe verwenden. Dargestellt werden sie durch ..constn(*n*)" mit  $n \in \{1, 2, 3, \ldots, 256\}$ .

#### *Vereinfachen von tan(x + k* <sup>⋅</sup> *180°)*

 $\tan | x |$   $+$ 

Zur Eingabe einer ganzzahligen Konstanten wechseln Sie mit cat zur Katalog-Tastatur und tippen in der Buchstaben-Schaltfläche auf C. Sie ziehen die Scrollleiste der Katalog-Tastatur leicht nach unten und tippen zweimal auf constn(. Mit [ 1 ] [ ) ] schließen Sie die Eingabe der Konstanten ab.

 $[\times] [ 1] [ 8] [ 0] [ ) ]$  [EXE]

ClassPad vereinfacht den Term automatisch.

Es gilt: tan  $(x + k \cdot 180^\circ) = \tan x$  für alle  $k \in \mathbb{Z}$ 

# **Übung**

**Berechnen Sie die folgenden Terme im Grad- und im Bogenmaßmodus.** 

**(1)** cos 10° (2) sin  $(-\frac{\pi}{10})$  (3) arctan 2

**Stellen Sie den Winkel 36**  $\frac{23}{27}$ π im Gradmaß und den Winkel 540° im **Bogenmaß dar.** 

**Bestimmen Sie alle Winkel** *x* **in Grad, für die tan**  $x = 2$  **gilt.** 

**Zeigen Sie, dass die Sinusfunktion achsensymmetrisch ist zu allen vertikalen Achsen, die bei**  $x = \frac{\pi}{2} + k \cdot 2\pi$  **für**  $k \in \mathbb{Z}$  **liegen.** 

**Vereinfachen Sie den Term**  $(\sin x)^2 + (\cos x)^2$  mit dem "symplify"-**Befehl.** 

**Bestimmen Sie die 1. Ableitung der Tangensfunktion im Bogenmaßmodus. (Warum nicht im Gradmodus?)** 

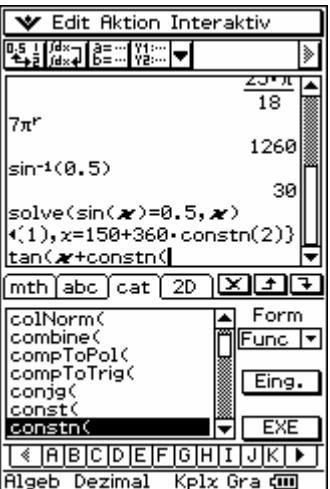

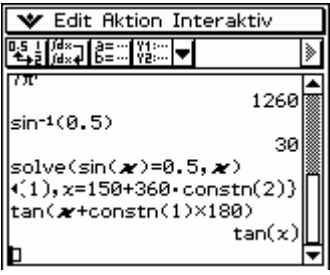

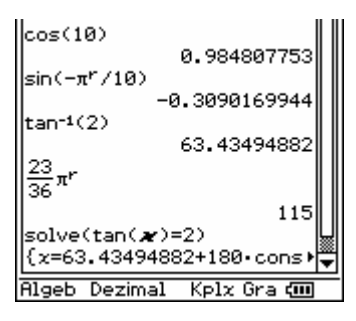

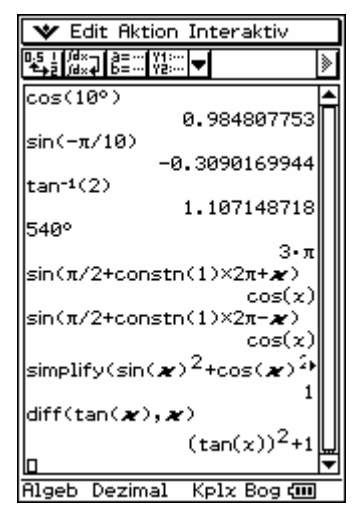